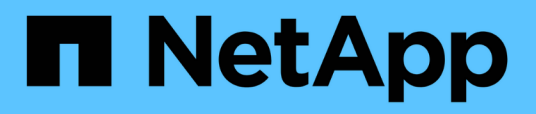

## **Konfigurieren der rollenbasierten Zugriffssteuerung (Role Based Access Control, RBAC)**

SnapCenter Software 4.5

NetApp January 18, 2024

This PDF was generated from https://docs.netapp.com/de-de/snapcenter-45/install/task\_add\_a\_user\_or\_group\_and\_assign\_role\_and\_assets.html on January 18, 2024. Always check docs.netapp.com for the latest.

# **Inhalt**

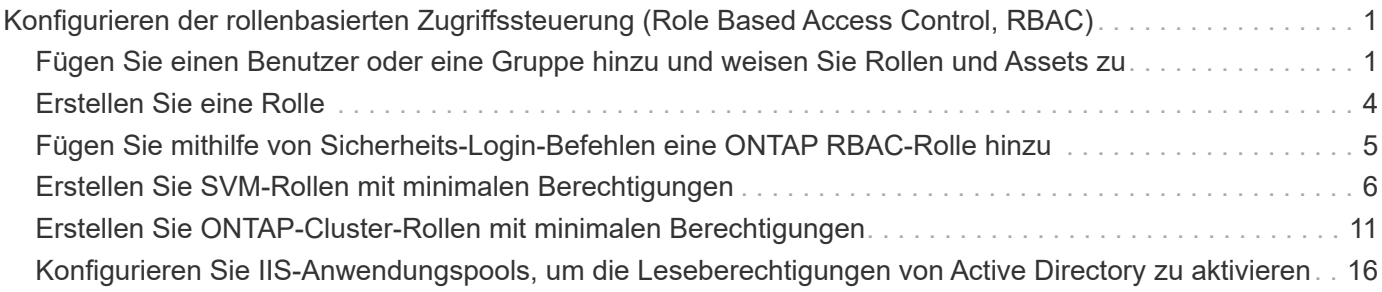

# <span id="page-2-0"></span>**Konfigurieren der rollenbasierten Zugriffssteuerung (Role Based Access Control, RBAC)**

### <span id="page-2-1"></span>**Fügen Sie einen Benutzer oder eine Gruppe hinzu und weisen Sie Rollen und Assets zu**

Um die rollenbasierte Zugriffssteuerung für SnapCenter-Benutzer zu konfigurieren, können Sie Benutzer oder Gruppen hinzufügen und Rollen zuweisen. Die Rolle legt die Optionen fest, auf die SnapCenter-Benutzer zugreifen können.

### **Was Sie brauchen**

- Sie müssen sich als "SnapCenterAdmin"-Rolle angemeldet haben.
- Sie müssen die Benutzer- oder Gruppenkonten in Active Directory im Betriebssystem oder in der Datenbank erstellt haben. Sie können SnapCenter nicht zum Erstellen dieser Konten verwenden.

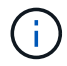

Die Benutzernamen und Gruppennamen dürfen keine Zeichen /\[ ];⇐,+\*? >' enthalten.

• SnapCenter umfasst mehrere vordefinierte Rollen.

Sie können diese Rollen entweder dem Benutzer zuweisen oder neue Rollen erstellen.

- AD-Benutzer und AD-Gruppen, die SnapCenter RBAC hinzugefügt werden, müssen über DIE LESEBERECHTIGUNG auf dem Benutzer-Container und dem Computer-Container im Active Directory verfügen.
- Nachdem Sie einem Benutzer oder einer Gruppe eine Rolle zugewiesen haben, die die entsprechenden Berechtigungen enthält, müssen Sie den Benutzerzugriff auf SnapCenter-Ressourcen wie Hosts und Speicherverbindungen zuweisen.

Auf diese Weise können Benutzer die Aktionen ausführen, für die sie über Berechtigungen für die ihnen zugewiesenen Assets verfügen.

- Sie sollten dem Benutzer oder der Gruppe irgendwann eine Rolle zuweisen, um die RBAC-Berechtigungen und Effizienzfunktionen zu nutzen.
- Sie können Assets wie Host, Ressourcengruppen, Richtlinien, Storage-Verbindungen, Plug-in, Und Anmeldeinformationen für den Benutzer beim Erstellen des Benutzers oder der Gruppe.
- Die Mindestwerte, die Sie einem Benutzer zur Durchführung bestimmter Vorgänge zuweisen sollten, sind:

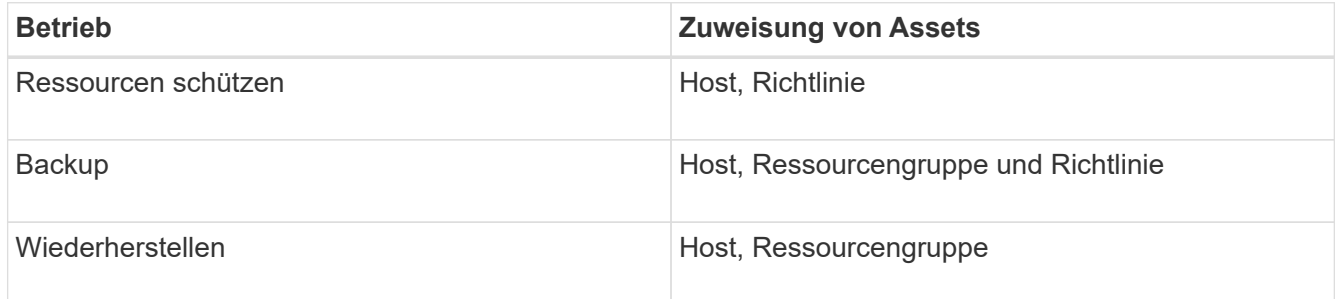

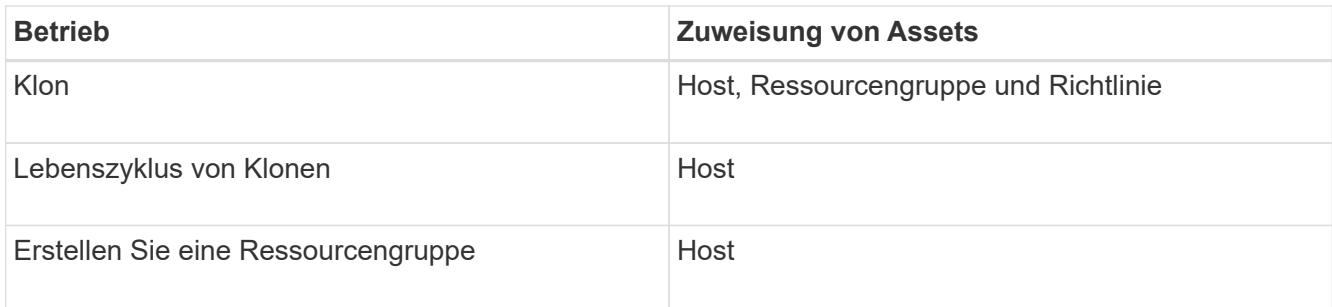

• Wenn ein neuer Knoten zu einem Windows Cluster oder einer DAG (Exchange Server Database Availability Group)-Ressource hinzugefügt wird und wenn dieser neue Knoten einem Benutzer zugewiesen ist, müssen Sie das Element dem Benutzer oder der Gruppe neu zuweisen, um den neuen Knoten dem Benutzer oder der Gruppe hinzuzufügen.

Sie sollten den RBAC-Benutzer oder die Gruppe dem Cluster oder der DAG neu zuweisen, um den neuen Node auch dem RBAC-Benutzer oder der Gruppe einzuschließen. Sie verfügen beispielsweise über ein Cluster mit zwei Nodes und haben dem Cluster einen RBAC-Benutzer oder eine Gruppe zugewiesen. Wenn Sie dem Cluster einen weiteren Node hinzufügen, sollten Sie den RBAC-Benutzer oder die Gruppe dem Cluster neu zuweisen, um den neuen Node für den Benutzer oder die Gruppe der RBAC einzubeziehen.

• Wenn Sie Snapshot Kopien replizieren möchten, müssen Sie dem Benutzer, der den Vorgang durchführt, die Storage-Verbindung für das Quell- und Ziel-Volume zuweisen.

Sie sollten Assets hinzufügen, bevor Sie den Benutzern Zugriff zuweisen.

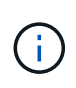

Wenn Sie zum Schutz von VMs, VMDKs oder Datastores das SnapCenter Plug-in für VMware vSphere verwenden, sollten Sie ein vCenter Benutzer zu einem SnapCenter Plug-in für VMware vSphere hinzufügen. Weitere Informationen zu VMware vSphere-Rollen finden Sie unter ["Vordefinierte Rollen in Paketen mit SnapCenter Plug-in für VMware vSphere".](https://docs.netapp.com/us-en/sc-plugin-vmware-vsphere/scpivs44_predefined_roles_packaged_with_snapcenter.html)

#### **Schritte**

- 1. Klicken Sie im linken Navigationsbereich auf **Einstellungen**.
- 2. Klicken Sie auf der Seite Einstellungen auf **Benutzer und Zugriff** >  $\bigstar$ .
- 3. Auf der Seite Benutzer/Gruppen aus Active Directory oder Workgroup hinzufügen:

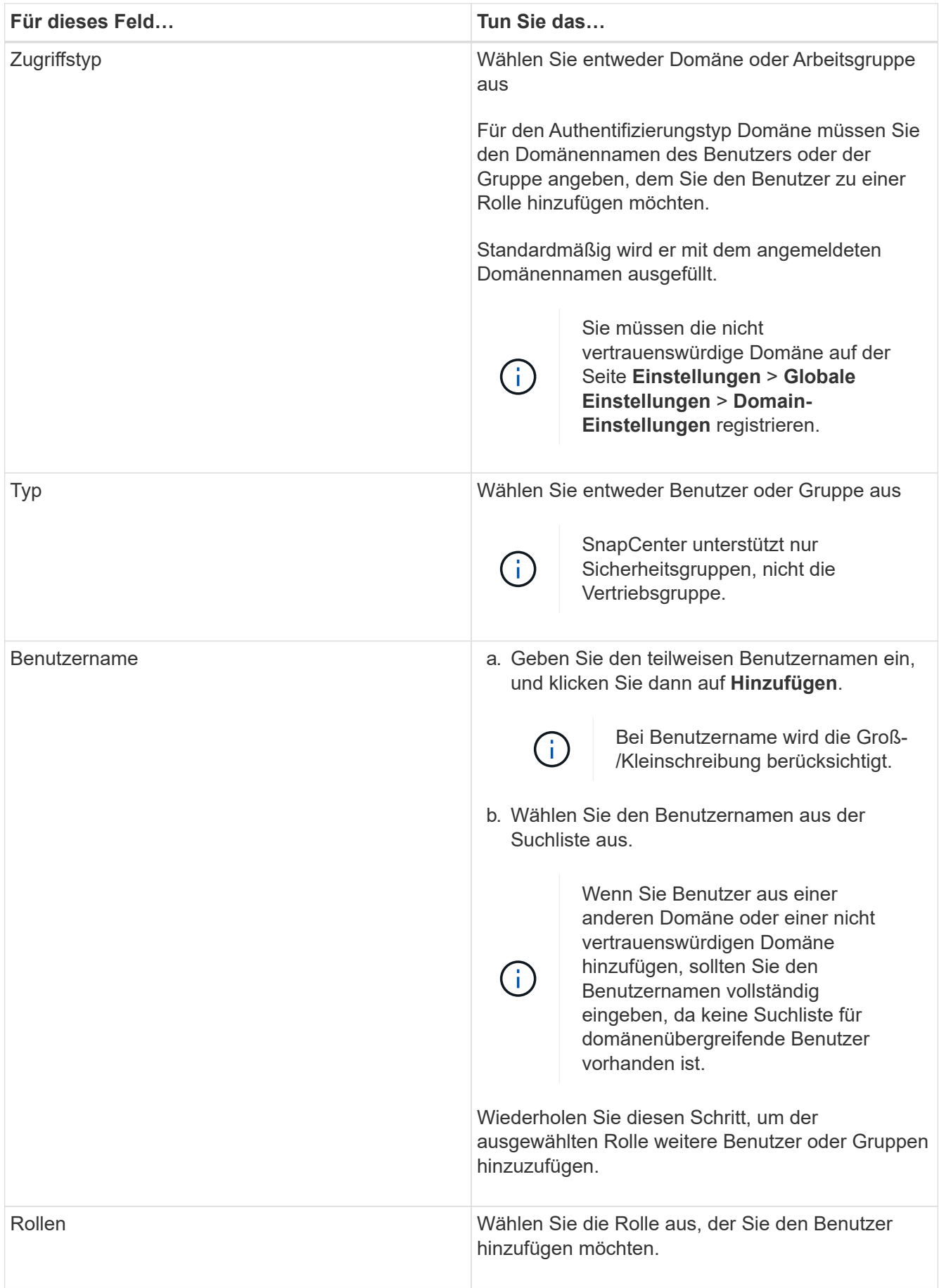

- 4. Klicken Sie auf **Zuweisen** und dann auf der Seite "Assets zuweisen" auf:
	- a. Wählen Sie den Typ des Assets aus der Dropdown-Liste **Asset** aus.
	- b. Wählen Sie in der Asset-Tabelle das Asset aus.

Die Assets werden nur aufgeführt, wenn der Benutzer die Assets zu SnapCenter hinzugefügt hat.

- c. Wiederholen Sie diesen Vorgang für alle erforderlichen Assets.
- d. Klicken Sie Auf **Speichern**.
- 5. Klicken Sie Auf **Absenden**.

Nachdem Sie Benutzer oder Gruppen hinzugefügt und Rollen zugewiesen haben, aktualisieren Sie die Ressourcenliste.

### <span id="page-5-0"></span>**Erstellen Sie eine Rolle**

Zusätzlich zur Nutzung vorhandener SnapCenter-Rollen können Sie eigene Rollen erstellen und die Berechtigungen anpassen.

Sie sollten sich als "SnapCenterAdmin"-Rolle angemeldet haben.

#### **Schritte**

- 1. Klicken Sie im linken Navigationsbereich auf **Einstellungen**.
- 2. Klicken Sie auf der Seite Einstellungen auf **Rollen**.
- 3. Klicken Sie Auf  $+$ .
- 4. Geben Sie auf der Seite Rolle hinzufügen einen Namen und eine Beschreibung für die neue Rolle an.

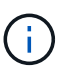

Ab SnapCenter 4.5 können Sie keinen Rollennamen mit den Zeichen  $\mathcal{N}$  ];=,+ $^*$ ?< >' haben. Wenn Sie eine Rolle verwenden möchten, die Sie in einer früheren Version von SnapCenter mit diesen Sonderzeichen erstellt haben, können Sie die Validierung des Rollennamens deaktivieren, indem Sie den Wert des Parameters 'AbleSQLInjectionValidation' in true ändern.

5. Wählen Sie **Alle Mitglieder dieser Rolle können Objekte anderer Mitglieder** sehen, damit andere Mitglieder der Rolle nach der Aktualisierung der Ressourcenliste Ressourcen wie Volumes und Hosts sehen können.

Sie sollten diese Option deaktivieren, wenn Sie nicht möchten, dass Mitglieder dieser Rolle Objekte sehen, denen andere Mitglieder zugewiesen sind.

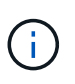

Wenn diese Option aktiviert ist, ist es nicht erforderlich, Benutzern Zugriff auf Objekte oder Ressourcen zuzuweisen, wenn Benutzer derselben Rolle angehören wie der Benutzer, der die Objekte oder Ressourcen erstellt hat.

- 6. Wählen Sie auf der Seite Berechtigungen die Berechtigungen aus, die Sie der Rolle zuweisen möchten, oder klicken Sie auf **Alle auswählen**, um der Rolle alle Berechtigungen zu gewähren.
- 7. Klicken Sie Auf **Absenden**.

### <span id="page-6-0"></span>**Fügen Sie mithilfe von Sicherheits-Login-Befehlen eine ONTAP RBAC-Rolle hinzu**

Sie können mit den Sicherheits-Login-Befehlen eine ONTAP RBAC-Rolle hinzufügen, wenn auf Ihren Storage-Systemen Clustered ONTAP ausgeführt wird.

### **Was Sie brauchen**

- Bevor Sie eine ONTAP RBAC-Rolle für Storage-Systeme mit Clustered ONTAP erstellen, müssen Sie Folgendes angeben:
	- Die Aufgabe (oder Aufgaben), die Sie ausführen möchten
	- Die zum Ausführen dieser Aufgaben erforderlichen Berechtigungen
- Zum Konfigurieren einer RBAC-Rolle müssen Sie die folgenden Aktionen durchführen:
	- Gewähren Sie Berechtigungen für Befehle und/oder Befehlsverzeichnisse.

Für jedes Befehlsverzeichnis gibt es zwei Zugriffsebenen: All-Access und Read-Only.

Sie müssen immer zuerst die All-Access-Berechtigungen zuweisen.

- Rollen Benutzern zuweisen.
- Sie können Ihre Konfiguration abhängig davon, ob Ihre SnapCenter Plug-ins für das gesamte Cluster mit der Cluster Administrator-IP verbunden oder direkt mit einer SVM im Cluster verbunden sind.

### **Über diese Aufgabe**

Um die Konfiguration dieser Rollen auf Storage-Systemen zu vereinfachen, können Sie das RBAC Benutzer Creator für Data ONTAP Tool verwenden, das im NetApp Communities Forum verfügbar ist.

Dieses Tool verarbeitet automatisch die korrekte Einrichtung der ONTAP-Berechtigungen. Beispielsweise fügt das Tool RBAC Benutzer Creator für Data ONTAP automatisch die Berechtigungen in der richtigen Reihenfolge ein, sodass zuerst die Berechtigungen für alle Zugriffe angezeigt werden. Wenn Sie zuerst die schreibgeschützten Berechtigungen hinzufügen und dann die All-Access-Berechtigungen hinzufügen, markiert ONTAP die All-Access-Berechtigungen als Duplikate und ignoriert sie.

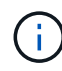

Wenn Sie zu einem späteren Zeitpunkt ein Upgrade von SnapCenter oder ONTAP durchführen, sollten Sie das Tool RBAC User Creator für Data ONTAP erneut ausführen, um die zuvor erstellten Benutzerrollen zu aktualisieren. Benutzerrollen, die für eine frühere Version von SnapCenter oder ONTAP erstellt wurden, funktionieren nicht ordnungsgemäß mit aktualisierten Versionen. Wenn Sie das Tool erneut ausführen, übernimmt es automatisch die Aktualisierung. Sie müssen die Rollen nicht neu erstellen.

Weitere Informationen zum Einrichten von ONTAP RBAC-Rollen finden Sie im ["ONTAP 9](http://docs.netapp.com/ontap-9/topic/com.netapp.doc.pow-adm-auth-rbac/home.html) [Administratorauthentifizierung und RBAC-Energiehandbuch"](http://docs.netapp.com/ontap-9/topic/com.netapp.doc.pow-adm-auth-rbac/home.html).

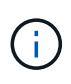

Aus Konsistenzgründen bezieht sich die SnapCenter-Dokumentation auf die Rollen als Verwenden von Berechtigungen. Die OnCommand System Manager GUI verwendet den Begriff "attribut" anstatt "`` Privilege". Beim Einrichten von ONTAP RBAC-Rollen bedeuten beide Begriffe dasselbe.

### **Schritte**

1. Erstellen Sie auf dem Storage-System eine neue Rolle, indem Sie den folgenden Befehl eingeben:

```
security login role create <role name\> -cmddirname "command" -access all
–vserver <svm_name\>
```
- svm\_Name ist der Name der SVM. Wenn Sie dieses Feld leer lassen, werden standardmäßig Cluster-Administratoren verwendet.
- Role\_Name ist der Name, den Sie für die Rolle angeben.
- Befehl ist die ONTAP Funktion.

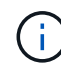

Sie müssen diesen Befehl für jede Berechtigung wiederholen. Beachten Sie, dass vor schreibgeschützten Befehlen All-Access-Befehle aufgelistet werden müssen.

Informationen zur Liste der Berechtigungen finden Sie unter ["ONTAP CLI-Befehle zum Erstellen von Rollen](#page-12-0) [und Zuweisen von Berechtigungen".](#page-12-0)

2. Erstellen Sie einen Benutzernamen durch Eingabe des folgenden Befehls:

```
security login create -username <user name\> -application ontapi -authmethod
\langle password\rangle -role <name of role in step 1\rangle -vserver <svm name\rangle -comment
"user description"
```
- User\_Name ist der Name des von Ihnen erstellten Benutzers.
- <password> ist Ihr Passwort. Wenn Sie kein Passwort angeben, werden Sie vom System aufgefordert, ein Passwort einzugeben.
- svm\_Name ist der Name der SVM.
- 3. Weisen Sie dem Benutzer die Rolle durch Eingabe des folgenden Befehls zu:

```
security login modify username <user name\> -vserver <svm_name\> -role
<role name\> -application ontapi -application console -authmethod <password\>
```
- <user\_Name> ist der Name des Benutzers, den Sie in Schritt 2 erstellt haben. Mit diesem Befehl können Sie den Benutzer so ändern, dass er der Rolle zugeordnet wird.
- <svm\_Name> ist der Name der SVM.
- <Role\_Name> ist der Name der Rolle, die Sie in Schritt 1 erstellt haben.
- <password> ist Ihr Passwort. Wenn Sie kein Passwort angeben, werden Sie vom System aufgefordert, ein Passwort einzugeben.
- 4. Überprüfen Sie, ob der Benutzer ordnungsgemäß erstellt wurde, indem Sie den folgenden Befehl eingeben:

```
security login show -vserver <svm_name\> -user-or-group-name <user_name\>
```
User\_Name ist der Name des Benutzers, den Sie in Schritt 3 erstellt haben.

### <span id="page-7-0"></span>**Erstellen Sie SVM-Rollen mit minimalen Berechtigungen**

Beim Erstellen einer Rolle für einen neuen SVM-Benutzer in ONTAP müssen Sie verschiedene ONTAP-CLI-Befehle ausführen. Diese Rolle ist erforderlich, wenn Sie

SVMs in ONTAP für die Verwendung mit SnapCenter konfigurieren und Sie nicht die vsadmin-Rolle verwenden möchten.

#### **Schritte**

1. Erstellen Sie auf dem Speichersystem eine Rolle und weisen Sie der Rolle alle Berechtigungen zu.

```
security login role create -vserver <svm_name\>- role <SVM_Role_Name\>
-cmddirname <permission\>
```
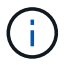

Sie sollten diesen Befehl für jede Berechtigung wiederholen.

2. Erstellen Sie einen Benutzer, und weisen Sie die Rolle diesem Benutzer zu.

```
security login create -user <user name\> -vserver <svm name\> -application
ontapi -authmethod password -role <SVM_Role_Name\>
```
3. Entsperren Sie den Benutzer.

security login unlock -user <user name\> -vserver <svm\_name\>

### **ONTAP CLI-Befehle zum Erstellen von SVM-Rollen und Zuweisen von Berechtigungen**

Es gibt verschiedene ONTAP CLI Befehle, die Sie ausführen sollten, um SVM-Rollen zu erstellen und Berechtigungen zuzuweisen.

- security login role create -role SVM SVM Role Name -cmddirname "snapmirror list-destinations" -vserver SVM\_Name -access all
- security login role create -role SVM SVM Role Name -cmddirname "event generate-autosupport-log" -vserver SVM\_Name -access all
- security login role create -vserver SVM\_Name -role SVM\_SVM\_Role\_Name -cmddirname "job history show" -access all
- security login role create -vserver SVM\_Name -role SVM\_SVM\_Role\_Name -cmddirname "job stop" -access all
- security login role create -vserver SVM\_Name -role SVM\_SVM\_SVM\_Role\_Name -cmddirname "lun" -access all
- security login role create -vserver SVM name -role SVM Role Name -cmddirname "lun create" -access all
- security login role create -vserver SVM\_name -role SVM\_Role\_Name -cmddirname "lun delete" -access all
- security login role create -vserver SVM\_name -role SVM\_Role\_Name -cmddirname "lun igroup add" -access all
- security login role create -vserver SVM\_name -role SVM\_Role\_Name -cmddirname "lun igroup create" -access all
- security login role create -vserver SVM name -role SVM Role Name -cmddirname "lun igroup delete" -access all
- security login role create -vserver SVM\_name -role SVM\_Role\_Name -cmddirname "lun igroup rename" -access all
- security login role create -vserver SVM name -role SVM Role Name -cmddirname "lun igroup show" -access all
- security login role create -vserver SVM\_name -role SVM\_Role\_Name -cmddirname "lun mapping add-reporting-nodes" -access all
- security login role create -vserver SVM\_Name -role SVM\_SVM\_Role\_Name -cmddirname "lun mapping create" -access all
- security login role create -vserver SVM\_name -role SVM\_Role\_Name -cmddirname "lun mapping delete" -access all
- security login role create -vserver SVM\_name -role SVM\_Role\_Name -cmddirname "lun mapping remove-reporting-nodes" -access all
- security login role create -vserver SVM\_name -role SVM\_Role\_Name -cmddirname "lun mapping show" -access all
- security login role create -vserver SVM name -role SVM Role Name -cmddirname "lun modify" -access all
- security login role create -vserver SVM\_name -role SVM\_Role\_Name -cmddirname "lun move-in-volume" -access all
- security login role create -vserver SVM name -role SVM Role Name -cmddirname "lun offline" -access all
- security login role create -vserver SVM\_name -role SVM\_Role\_Name -cmddirname "lun online" -access all
- security login role create -vserver SVM\_name -role SVM\_Role\_Name -cmddirname "lun resize" -access all
- security login role create -vserver SVM\_name -role SVM\_Role\_Name -cmddirname "lun serial" -access all
- security login role create -vserver SVM name -role SVM Role Name -cmddirname "lun show" -access all
- security login role create -vserver SVM\_Name -role SVM\_SVM\_Role\_Name -cmddirname "network interface" -access readonly
- security login role create -vserver SVM\_name -role SVM\_Role\_Name -cmddirname "snapmirror policy add-rule" -access all
- security login role create -vserver SVM\_name -role SVM\_Role\_Name -cmddirname "snapmirror policy modify-rule" -access all
- security login role create -vserver SVM\_name -role SVM\_Role\_Name -cmddirname "snapmirror policy remove-rule" -access all
- security login role create -vserver SVM name -role SVM Role Name -cmddirname "snapmirror policy show" -access all
- security login role create -vserver SVM\_name -role SVM\_Role\_Name -cmddirname "snapmirror restore" -access all
- security login role create -vserver SVM\_name -role SVM\_Role\_Name -cmddirname

"snapmirror show" -access all

- security login role create -vserver SVM\_name -role SVM\_Role\_Name -cmddirname "snapmirror update" -access all
- security login role create -vserver SVM\_name -role SVM\_Role\_Name -cmddirname "snapmirror update-ls-set" -access all
- security login role create -vserver SVM\_name -role SVM\_Role\_Name -cmddirname "version" -access all
- security login role create -vserver SVM name -role SVM Role Name -cmddirname "volume clone create" -access all
- security login role create -vserver SVM\_name -role SVM\_Role\_Name -cmddirname "volume clone show" -access all
- security login role create -vserver SVM\_name -role SVM\_Role\_Name -cmddirname "volume clone split start" -access all
- security login role create -vserver SVM name -role SVM Role Name -cmddirname "volume clone split stop" -access all
- security login role create -vserver SVM\_name -role SVM\_Role\_Name -cmddirname "volume create" -access all
- security login role create -vserver SVM\_name -role SVM\_Role\_Name -cmddirname "volume destroy" -access all
- security login role create -vserver SVM\_name -role SVM\_Role\_Name -cmddirname "volume file clone create" -access all
- security login role create -vserver SVM name -role SVM Role Name -cmddirname "volume file show-disk-usage" -access all
- security login role create -vserver SVM\_name -role SVM\_Role\_Name -cmddirname "volume modify" -access all
- security login role create -vserver SVM\_name -role SVM\_Role\_Name -cmddirname "volume offline" -access all
- security login role create -vserver SVM\_name -role SVM\_Role\_Name -cmddirname "volume online" -access all
- security login role create -vserver SVM\_name -role SVM\_Role\_Name -cmddirname "volume qtree create" -access all
- security login role create -vserver SVM\_name -role SVM\_Role\_Name -cmddirname "volume qtree delete" -access all
- security login role create -vserver SVM\_name -role SVM\_Role\_Name -cmddirname "volume qtree modify" -access all
- security login role create -vserver SVM\_name -role SVM\_Role\_Name -cmddirname "volume qtree show" -access all
- security login role create -vserver SVM name -role SVM Role Name -cmddirname "volume restrict" -access all
- security login role create -vserver SVM name -role SVM Role Name -cmddirname "volume show" -access all
- security login role create -vserver SVM\_name -role SVM\_Role\_Name -cmddirname "volume snapshot create" -access all
- security login role create -vserver SVM name -role SVM Role Name -cmddirname "volume snapshot delete" -access all
- security login role create -vserver SVM\_name -role SVM\_Role\_Name -cmddirname "volume snapshot modify" -access all
- security login role create -vserver SVM\_name -role SVM\_Role\_Name -cmddirname "volume snapshot rename" -access all
- security login role create -vserver SVM\_name -role SVM\_Role\_Name -cmddirname "volume snapshot restore" -access all
- security login role create -vserver SVM\_name -role SVM\_Role\_Name -cmddirname "volume snapshot restore-file" -access all
- security login role create -vserver SVM\_name -role SVM\_Role\_Name -cmddirname "volume snapshot show" -access all
- security login role create -vserver SVM name -role SVM Role Name -cmddirname "volume unmount" -access all
- security login role create -vserver SVM\_name -role SVM\_Role\_Name -cmddirname "vserver cifs share create" -access all
- security login role create -vserver SVM\_name -role SVM\_Role\_Name -cmddirname "vserver cifs share delete" -access all
- security login role create -vserver SVM name -role SVM Role Name -cmddirname "vserver cifs share show" -access all
- security login role create -vserver SVM\_name -role SVM\_Role\_Name -cmddirname "vserver cifs show" -access all
- security login role create -vserver SVM\_name -role SVM\_Role\_Name -cmddirname "vserver export-policy create" -access all
- security login role create -vserver SVM name -role SVM Role Name -cmddirname "vserver export-policy delete" -access all
- security login role create -vserver SVM name -role SVM Role Name -cmddirname "vserver export-policy rule create" -access all
- security login role create -vserver SVM name -role SVM Role Name -cmddirname "vserver export-policy rule show" -access all
- security login role create -vserver SVM\_name -role SVM\_Role\_Name -cmddirname "vserver export-policy show" -access all \*security login role create -vserver SVM\_Name -role SVM\_SVM\_Role\_Name -cmddirname "vserver iscsi connection show" -access all
- security login role create -vserver SVM\_name -role SVM\_Role\_Name -cmddirname "vserver" -access readonly
- security login role create -vserver SVM\_name -role SVM\_Role\_Name -cmddirname "vserver export-policy" -access all
- security login role create -vserver SVM\_name -role SVM\_Role\_Name -cmddirname "vserver iscsi" -access all

• security login role create -vserver SVM\_Name -role SVM\_SVM\_Role\_Name -cmddirname "volume clone split status" -access all

### <span id="page-12-0"></span>**Erstellen Sie ONTAP-Cluster-Rollen mit minimalen Berechtigungen**

Sie sollten eine ONTAP-Cluster-Rolle mit minimalen Berechtigungen erstellen, damit Sie die ONTAP-Administratorrolle nicht verwenden müssen, um Vorgänge in SnapCenter auszuführen. Sie können mehrere ONTAP CLI-Befehle ausführen, um die ONTAP-Cluster-Rolle zu erstellen und minimale Berechtigungen zuzuweisen.

#### **Schritte**

1. Erstellen Sie auf dem Speichersystem eine Rolle und weisen Sie der Rolle alle Berechtigungen zu.

```
security login role create -vserver <cluster name\>- role <role name\>
-cmddirname <permission\>
```
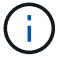

Sie sollten diesen Befehl für jede Berechtigung wiederholen.

2. Erstellen Sie einen Benutzer, und weisen Sie die Rolle diesem Benutzer zu.

security login create -user <user name\> -vserver <cluster name\> -application ontapi -authmethod password -role <role name\>

3. Entsperren Sie den Benutzer.

security login unlock -user <user name\> -vserver <cluster name\>

### **ONTAP CLI Befehle zum Erstellen von Clusterrollen und Zuweisen von Berechtigungen**

Es gibt verschiedene ONTAP CLI Befehle, die Sie ausführen sollten, um Cluster-Rollen zu erstellen und Berechtigungen zuzuweisen.

- security login role create -vserver Cluster name or cluster name -role Role Name -cmddirname "metrocluster show" -access readonly
- security login role create -vserver Cluster name or cluster name -role Role\_Name -cmddirname "cluster identity modify" -access all
- security login role create -vserver Cluster name -role Role Name -cmddirname "cluster identity show" -access all
- security login role create -vserver Cluster name -role Role Name -cmddirname "cluster modify" -access all
- security login role create -vserver Cluster name -role Role Name -cmddirname "cluster peer show" -access all
- security login role create -vserver Cluster name -role Role Name -cmddirname "cluster show" -access all
- security login role create -vserver Cluster name -role Role Name -cmddirname "event generate-autosupport-log" -access all
- security login role create -vserver Cluster\_name -role Role\_Name -cmddirname "job history show" -access all
- security login role create -vserver Cluster name -role Role Name -cmddirname "job stop" -access all
- security login role create -vserver Cluster name -role Role Name -cmddirname "lun" -access all
- security login role create -vserver Cluster name -role Role Name -cmddirname "lun create" -access all
- security login role create -vserver Cluster name -role Role Name -cmddirname "lun delete" -access all
- security login role create -vserver Cluster name -role Role Name -cmddirname "lun igroup add" -access all
- security login role create -vserver Cluster name -role Role Name -cmddirname "lun igroup create" -access all
- security login role create -vserver Cluster name -role Role Name -cmddirname "lun igroup delete" -access all
- security login role create -vserver Cluster name -role Role Name -cmddirname "lun igroup modify" -access all
- security login role create -vserver Cluster name -role Role Name -cmddirname "lun igroup rename" -access all
- security login role create -vserver Cluster name -role Role Name -cmddirname "lun igroup show" -access all
- security login role create -vserver Cluster name -role Role Name -cmddirname "lun mapping add-reporting-nodes" -access all
- security login role create -vserver Cluster name -role Role Name -cmddirname "lun mapping create" -access all
- security login role create -vserver Cluster name -role Role Name -cmddirname "lun mapping delete" -access all
- security login role create -vserver Cluster name -role Role Name -cmddirname "lun mapping remove-reporting-nodes" -access all
- security login role create -vserver Cluster name -role Role Name -cmddirname "lun mapping show" -access all
- security login role create -vserver Cluster\_name -role Role Name -cmddirname "lun modify" -access all
- security login role create -vserver Cluster name -role Role Name -cmddirname "lun move-in-volume" -access all
- security login role create -vserver Cluster name -role Role Name -cmddirname "lun offline" -access all
- security login role create -vserver Cluster name -role Role Name -cmddirname

"lun online" -access all

- security login role create -vserver Cluster name -role Role Name -cmddirname "lun persistent-reservation clear" -access all
- security login role create -vserver Cluster name -role Role Name -cmddirname "lun resize" -access all
- security login role create -vserver Cluster name -role Role Name -cmddirname "lun serial" -access all
- security login role create -vserver Cluster name -role Role Name -cmddirname "lun show" -access all
- security login role create -vserver Cluster\_name -role Role Name -cmddirname "network interface create" -access readonly
- security login role create -vserver Cluster name -role Role Name -cmddirname "network interface delete" -access readonly
- security login role create -vserver Cluster name -role Role Name -cmddirname "network interface modify" -access readonly
- security login role create -vserver Cluster name -role Role Name -cmddirname "network interface show" -access readonly
- security login role create -vserver Cluster name -role Role Name -cmddirname "security login" -access readonly
- security login role create -vserver Cluster name -role Role Name -cmddirname "snapmirror create" -access all
- security login role create -vserver Cluster name -role Role Name -cmddirname "snapmirror list-destinations" -access all
- security login role create -vserver Cluster name -role Role Name -cmddirname "snapmirror policy add-rule" -access all
- security login role create -vserver Cluster name -role Role Name -cmddirname "snapmirror policy create" -access all
- security login role create -vserver Cluster name -role Role Name -cmddirname "snapmirror policy delete" -access all
- security login role create -vserver Cluster\_name -role Role\_Name -cmddirname "snapmirror policy modify" -access all
- security login role create -vserver Cluster name -role Role Name -cmddirname "snapmirror policy modify-rule" -access all
- security login role create -vserver Cluster name -role Role Name -cmddirname "snapmirror policy remove-rule" -access all
- security login role create -vserver Cluster name -role Role Name -cmddirname "snapmirror policy show" -access all
- security login role create -vserver Cluster\_name -role Role\_Name -cmddirname "snapmirror restore" -access all
- security login role create -vserver Cluster name -role Role Name -cmddirname "snapmirror show" -access all
- security login role create -vserver Cluster name -role Role Name -cmddirname "snapmirror show-history" -access all
- security login role create -vserver Cluster name -role Role Name -cmddirname "snapmirror update" -access all
- security login role create -vserver Cluster name -role Role Name -cmddirname "snapmirror update-ls-set" -access all
- security login role create -vserver Cluster name -role Role Name -cmddirname "system license add" -access all
- security login role create -vserver Cluster name -role Role Name -cmddirname "system license clean-up" -access all
- security login role create -vserver Cluster name -role Role Name -cmddirname "system license delete" -access all
- security login role create -vserver Cluster name -role Role Name -cmddirname "system license show" -access all
- security login role create -vserver Cluster name -role Role Name -cmddirname "system license status show" -access all
- security login role create -vserver Cluster name -role Role Name -cmddirname "system node modify" -access all
- security login role create -vserver Cluster name -role Role Name -cmddirname "system node show" -access all
- security login role create -vserver Cluster name -role Role Name -cmddirname "system status show" -access all
- security login role create -vserver Cluster name -role Role Name -cmddirname "version" -access all
- security login role create -vserver Cluster name -role Role Name -cmddirname "volume clone create" -access all
- security login role create -vserver Cluster name -role Role Name -cmddirname "volume clone show" -access all
- security login role create -vserver Cluster name -role Role Name -cmddirname "volume clone split start" -access all
- security login role create -vserver Cluster name -role Role Name -cmddirname "volume clone split stop" -access all
- security login role create -vserver Cluster name -role Role Name -cmddirname "volume create" -access all
- security login role create -vserver Cluster name -role Role Name -cmddirname "volume destroy" -access all
- security login role create -vserver Cluster name -role Role Name -cmddirname "volume file clone create" -access all
- security login role create -vserver Cluster\_name -role Role\_Name -cmddirname "volume file show-disk-usage" -access all
- security login role create -vserver Cluster name -role Role Name -cmddirname

"volume modify" -access all

- security login role create -vserver Cluster name -role Role Name -cmddirname "volume offline" -access all
- security login role create -vserver Cluster name -role Role Name -cmddirname "volume online" -access all
- security login role create -vserver Cluster name -role Role Name -cmddirname "volume qtree create" -access all
- security login role create -vserver Cluster name -role Role Name -cmddirname "volume qtree delete" -access all
- security login role create -vserver Cluster name -role Role Name -cmddirname "volume qtree modify" -access all
- security login role create -vserver Cluster name -role Role Name -cmddirname "volume qtree show" -access all
- security login role create -vserver Cluster name -role Role Name -cmddirname "volume restrict" -access all
- security login role create -vserver Cluster name -role Role Name -cmddirname "volume show" -access all
- security login role create -vserver Cluster name -role Role Name -cmddirname "volume snapshot create" -access all
- security login role create -vserver Cluster name -role Role Name -cmddirname "volume snapshot delete" -access all
- security login role create -vserver Cluster name -role Role Name -cmddirname "volume snapshot modify" -access all
- security login role create -vserver Cluster name -role Role Name -cmddirname "volume snapshot promote" -access all
- security login role create -vserver Cluster name -role Role Name -cmddirname "volume snapshot rename" -access all
- security login role create -vserver Cluster name -role Role Name -cmddirname "volume snapshot restore" -access all
- security login role create -vserver Cluster name -role Role Name -cmddirname "volume snapshot restore-file" -access all
- security login role create -vserver Cluster name -role Role Name -cmddirname "volume snapshot show" -access all
- security login role create -vserver Cluster name -role Role Name -cmddirname "volume unmount" -access all
- security login role create -vserver Cluster name -role Role Name -cmddirname "vserver" -access all
- security login role create -vserver Cluster name -role Role Name -cmddirname "vserver cifs create" -access all
- security login role create -vserver Cluster name -role Role Name -cmddirname "vserver cifs delete" -access all
- security login role create -vserver Cluster name -role Role Name -cmddirname "vserver cifs modify" -access all
- security login role create -vserver Cluster name -role Role Name -cmddirname "vserver cifs share modify" -access all
- security login role create -vserver Cluster name -role Role Name -cmddirname "vserver cifs share create" -access all
- security login role create -vserver Cluster name -role Role Name -cmddirname "vserver cifs share delete" -access all
- security login role create -vserver Cluster name -role Role Name -cmddirname "vserver cifs share modify" -access all
- security login role create -vserver Cluster name -role Role Name -cmddirname "vserver cifs share show" -access all
- security login role create -vserver Cluster name -role Role Name -cmddirname "vserver cifs show" -access all
- security login role create -vserver Cluster name -role Role Name -cmddirname "vserver create" -access all
- security login role create -vserver Cluster name -role Role Name -cmddirname "vserver export-policy create" -access all
- security login role create -vserver Cluster name -role Role Name -cmddirname "vserver export-policy delete" -access all
- security login role create -vserver Cluster name -role Role Name -cmddirname "vserver export-policy rule create" -access all
- security login role create -vserver Cluster name -role Role Name -cmddirname "vserver export-policy rule delete" -access all
- security login role create -vserver Cluster name -role Role Name -cmddirname "vserver export-policy rule modify" -access all
- security login role create -vserver Cluster name -role Role Name -cmddirname "vserver export-policy rule show" -access all
- security login role create -vserver Cluster\_name -role Role\_Name -cmddirname "vserver export-policy show" -access all
- security login role create -vserver Cluster name -role Role Name -cmddirname "vserver iscsi connection show" -access all
- security login role create -vserver Cluster name -role Role Name -cmddirname "vserver modify" -access all
- security login role create -vserver Cluster name -role Role Name -cmddirname "vserver show" -access all

### <span id="page-17-0"></span>**Konfigurieren Sie IIS-Anwendungspools, um die Leseberechtigungen von Active Directory zu aktivieren**

Sie können IIS (Internet Information Services) auf Ihrem Windows-Server so

konfigurieren, dass ein benutzerdefiniertes Application Pool-Konto erstellt wird, wenn Sie Active Directory-Leseberechtigungen für SnapCenter aktivieren müssen.

### **Schritte**

- 1. Öffnen Sie den IIS-Manager auf dem Windows-Server, auf dem SnapCenter installiert ist.
- 2. Klicken Sie im linken Navigationsbereich auf **Anwendungspools**.
- 3. Wählen Sie in der Liste Anwendungspools SnapCenter aus, und klicken Sie dann im Bereich Aktionen auf **Erweiterte Einstellungen**.
- 4. Wählen Sie Identität aus, und klicken Sie dann auf **…**, um die Identität des SnapCenter-Anwendungspools zu bearbeiten.
- 5. Geben Sie im Feld Benutzerdefiniertes Konto einen Domänenbenutzer oder Domänenadministratornamen mit der Berechtigung Active Directory Lesen ein.
- 6. Klicken Sie auf OK.

Das benutzerdefinierte Konto ersetzt das integrierte ApplicationPoolIdentity-Konto für den SnapCenter-Anwendungspool.

#### **Copyright-Informationen**

Copyright © 2024 NetApp. Alle Rechte vorbehalten. Gedruckt in den USA. Dieses urheberrechtlich geschützte Dokument darf ohne die vorherige schriftliche Genehmigung des Urheberrechtsinhabers in keiner Form und durch keine Mittel – weder grafische noch elektronische oder mechanische, einschließlich Fotokopieren, Aufnehmen oder Speichern in einem elektronischen Abrufsystem – auch nicht in Teilen, vervielfältigt werden.

Software, die von urheberrechtlich geschütztem NetApp Material abgeleitet wird, unterliegt der folgenden Lizenz und dem folgenden Haftungsausschluss:

DIE VORLIEGENDE SOFTWARE WIRD IN DER VORLIEGENDEN FORM VON NETAPP ZUR VERFÜGUNG GESTELLT, D. H. OHNE JEGLICHE EXPLIZITE ODER IMPLIZITE GEWÄHRLEISTUNG, EINSCHLIESSLICH, JEDOCH NICHT BESCHRÄNKT AUF DIE STILLSCHWEIGENDE GEWÄHRLEISTUNG DER MARKTGÄNGIGKEIT UND EIGNUNG FÜR EINEN BESTIMMTEN ZWECK, DIE HIERMIT AUSGESCHLOSSEN WERDEN. NETAPP ÜBERNIMMT KEINERLEI HAFTUNG FÜR DIREKTE, INDIREKTE, ZUFÄLLIGE, BESONDERE, BEISPIELHAFTE SCHÄDEN ODER FOLGESCHÄDEN (EINSCHLIESSLICH, JEDOCH NICHT BESCHRÄNKT AUF DIE BESCHAFFUNG VON ERSATZWAREN ODER -DIENSTLEISTUNGEN, NUTZUNGS-, DATEN- ODER GEWINNVERLUSTE ODER UNTERBRECHUNG DES GESCHÄFTSBETRIEBS), UNABHÄNGIG DAVON, WIE SIE VERURSACHT WURDEN UND AUF WELCHER HAFTUNGSTHEORIE SIE BERUHEN, OB AUS VERTRAGLICH FESTGELEGTER HAFTUNG, VERSCHULDENSUNABHÄNGIGER HAFTUNG ODER DELIKTSHAFTUNG (EINSCHLIESSLICH FAHRLÄSSIGKEIT ODER AUF ANDEREM WEGE), DIE IN IRGENDEINER WEISE AUS DER NUTZUNG DIESER SOFTWARE RESULTIEREN, SELBST WENN AUF DIE MÖGLICHKEIT DERARTIGER SCHÄDEN HINGEWIESEN WURDE.

NetApp behält sich das Recht vor, die hierin beschriebenen Produkte jederzeit und ohne Vorankündigung zu ändern. NetApp übernimmt keine Verantwortung oder Haftung, die sich aus der Verwendung der hier beschriebenen Produkte ergibt, es sei denn, NetApp hat dem ausdrücklich in schriftlicher Form zugestimmt. Die Verwendung oder der Erwerb dieses Produkts stellt keine Lizenzierung im Rahmen eines Patentrechts, Markenrechts oder eines anderen Rechts an geistigem Eigentum von NetApp dar.

Das in diesem Dokument beschriebene Produkt kann durch ein oder mehrere US-amerikanische Patente, ausländische Patente oder anhängige Patentanmeldungen geschützt sein.

ERLÄUTERUNG ZU "RESTRICTED RIGHTS": Nutzung, Vervielfältigung oder Offenlegung durch die US-Regierung unterliegt den Einschränkungen gemäß Unterabschnitt (b)(3) der Klausel "Rights in Technical Data – Noncommercial Items" in DFARS 252.227-7013 (Februar 2014) und FAR 52.227-19 (Dezember 2007).

Die hierin enthaltenen Daten beziehen sich auf ein kommerzielles Produkt und/oder einen kommerziellen Service (wie in FAR 2.101 definiert) und sind Eigentum von NetApp, Inc. Alle technischen Daten und die Computersoftware von NetApp, die unter diesem Vertrag bereitgestellt werden, sind gewerblicher Natur und wurden ausschließlich unter Verwendung privater Mittel entwickelt. Die US-Regierung besitzt eine nicht ausschließliche, nicht übertragbare, nicht unterlizenzierbare, weltweite, limitierte unwiderrufliche Lizenz zur Nutzung der Daten nur in Verbindung mit und zur Unterstützung des Vertrags der US-Regierung, unter dem die Daten bereitgestellt wurden. Sofern in den vorliegenden Bedingungen nicht anders angegeben, dürfen die Daten ohne vorherige schriftliche Genehmigung von NetApp, Inc. nicht verwendet, offengelegt, vervielfältigt, geändert, aufgeführt oder angezeigt werden. Die Lizenzrechte der US-Regierung für das US-Verteidigungsministerium sind auf die in DFARS-Klausel 252.227-7015(b) (Februar 2014) genannten Rechte beschränkt.

#### **Markeninformationen**

NETAPP, das NETAPP Logo und die unter [http://www.netapp.com/TM](http://www.netapp.com/TM\) aufgeführten Marken sind Marken von NetApp, Inc. Andere Firmen und Produktnamen können Marken der jeweiligen Eigentümer sein.